## **PANDUAN MENGGUNA SISTEM PUNGUTAN AGENSI LUAR (SPAL)**

## **1. PUBLIC BANK BERHAD**

## **INTERNET**

### **1.1 Mendaftar di dalam PBeBank.com menerusi ATM**

Ikut langkah-langkah yang dinyatakan seperti berikut :-

#### **3. PBeBank.com Registration via ATM**

You may now register for our Internet Banking service via any of our Automated Teller Machines (ATMs) nationwide. All you need is your PR BankCard to obtain your First-Time Login UserID and Password.

**With these simple steps, you can gain access to PBeBank.com immediately!** 

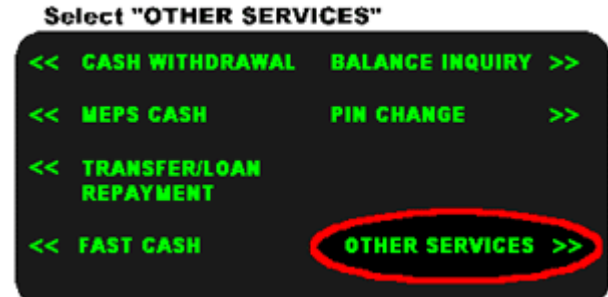

**At the ATM Menu:**

Select "MORE SERVICES"

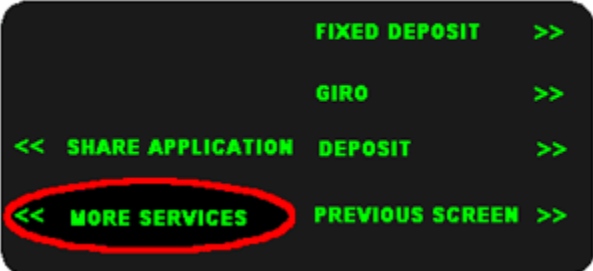

#### **Select "PBEBANK REGISTRATION"**

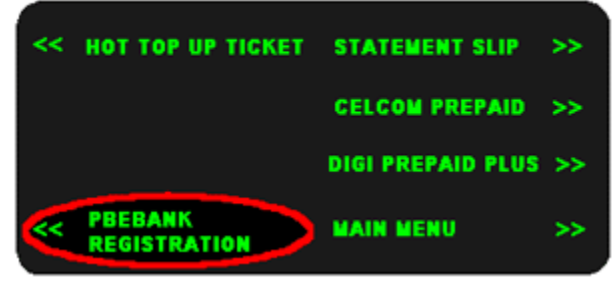

Enter your **preferred 6 digit PIN Number** for PBeBank.com and we will provide you with the First-Time User ID on the ATM slip. Log-on to PBeBank.com and click on "Login here" to begin your Internet Banking experience. You will be required to change both your UserID as well as your password.

So apply now for "PBeBank.com" Internet Banking service at your nearest PBB ATM!

# **1.2 Mendaftar di dalam PBeBank.com di mana-mana cawangan Public Bank Berhad yang berhampiran**

Ikut langkah-langkah yang dinyatakan seperti berikut :-

### **4. PBeBank.com Registration via Branches**

Applying for this service is easy. Simply fill out the appropriate form below and submit it with the relevant documents to your closest branch.

**Application form for Individual/Joint/Sole Proprietor Application form for Partnership/Company/Organisation**

For further information, please feel free to contact PBeBank.com Customer Support at 603-2179 5000 or e-mail us at customersupport@publicbank.com.my.

- 1.2.1 Setelah mendapatkan nombor PIN dari mesin ATM atau dari cawangan Public Bank yang berkenaan, layari laman web PBeBank.com di www.pbebank.com
- 1.2.2 Pilih ikon **Login Here** di laman web. Masukkan ID Pengguna dan Kata Laluan.Menu terma dan syarat-syarat akan dipaparkan. Pastikan syarat-syarat dibaca dengan teliti sebelum menekan butang **Accept**  yang terdapat dibawah paparan tema dan syarat-syarat pendaftaran. Untuk login kali pertama, tukar ID Pengguna dan Kata laluan, pilih 'memorable question' dan masukkan jawapannnya, masukkan alamat e-mail dan klik butang 'submit'.
- 1.2.3 Menu 'Congratulation Page' akan dipaparkan. Klik butang "login'.

1.2.4 Skrin login yang baru akan dipaparkan. Masukkan ID pengguna dan Kata laluan di medan 'Username' dan 'Password'. 'Welcome Page' akan tertera.

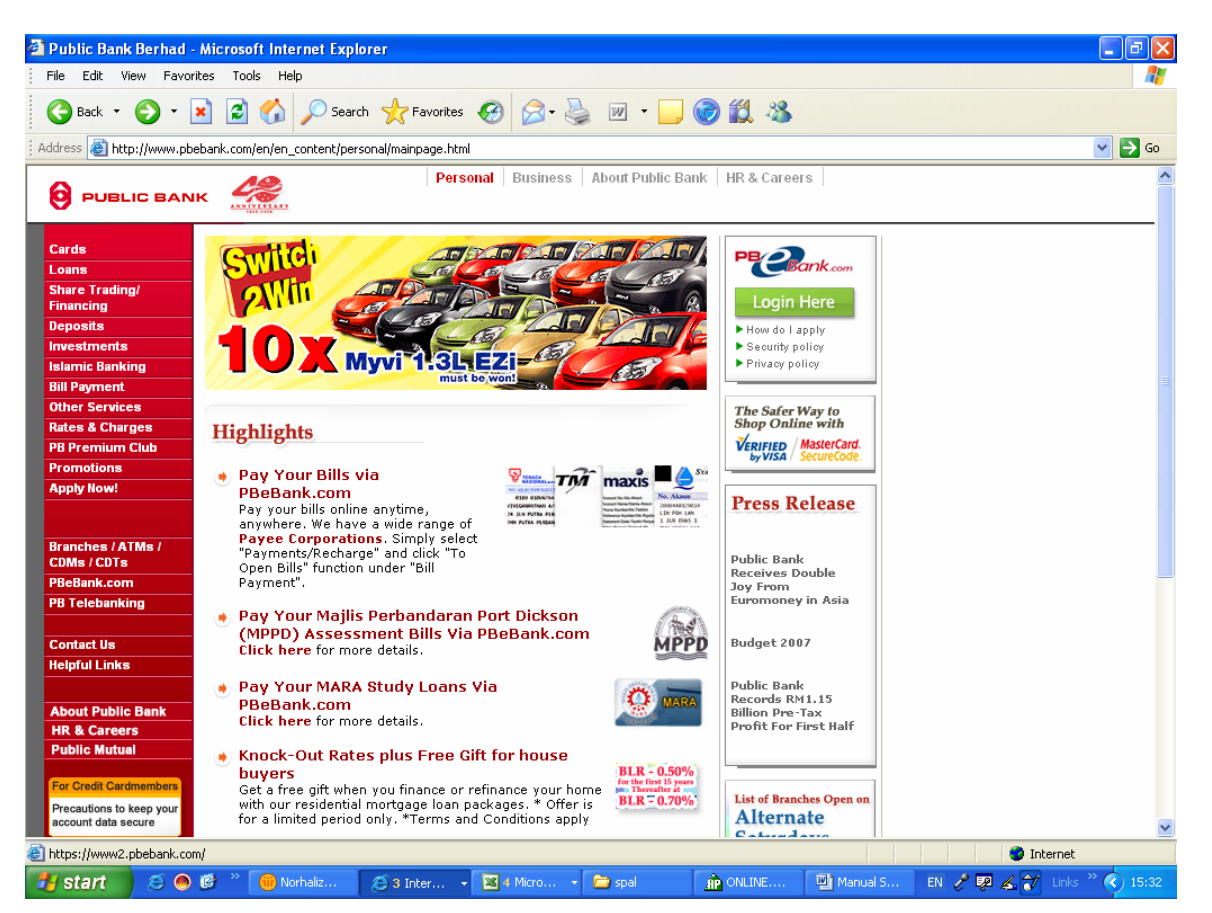

1.2.5 Skrin login yang baru akan dipaparkan. Masukkan nama pengguna dan kod laluan pilihan dimedan **Username** dan **Password**. Masukkan kata laluan sekali lagi untuk pengesahan sebelum menekan butang **Confirm**. Pastikan nama dan kata laluan tersebut digunakan pada masa hadapan.

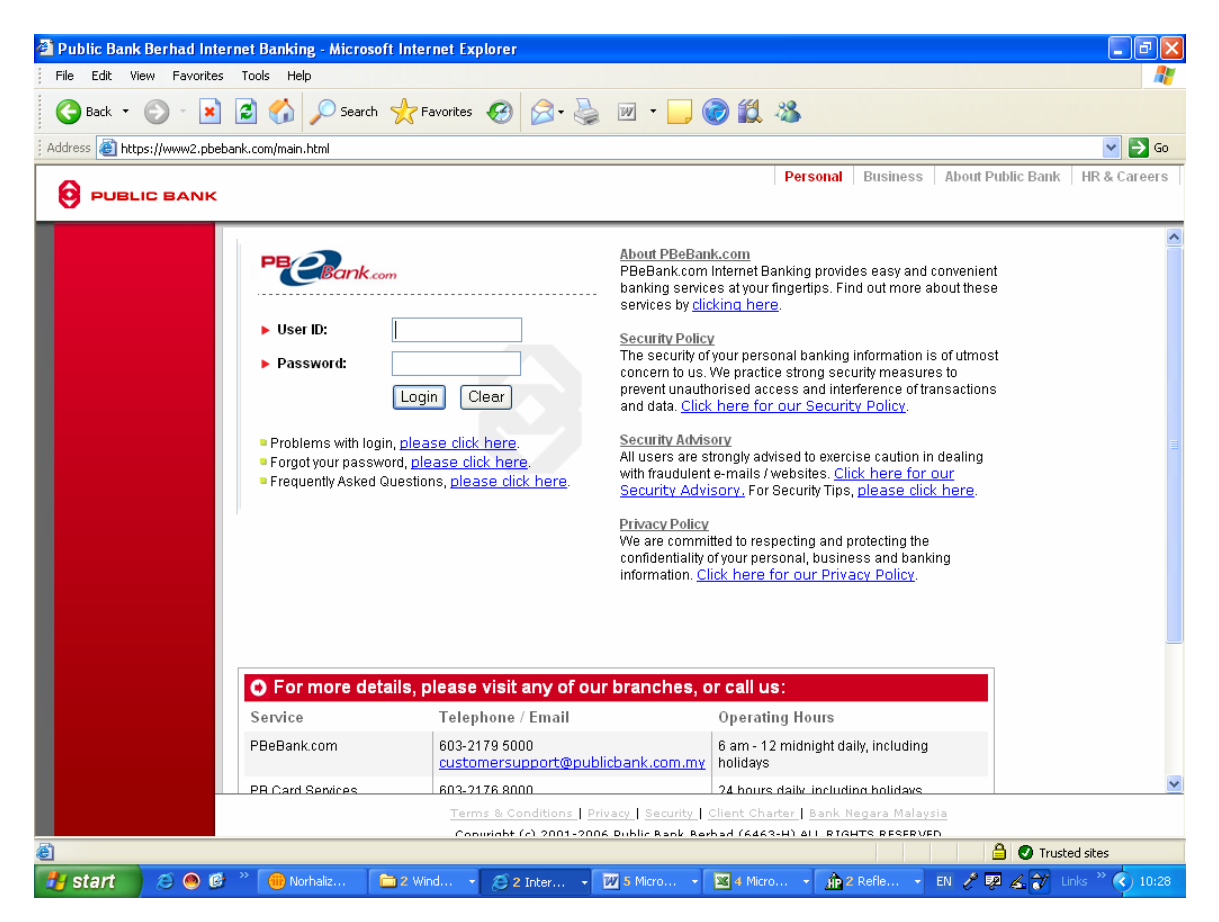

1.2.6 Skrin borang maklumat peribadi akan dipaparkan. Lengkapkan maklumat didalam borang tersebut. Kemudian klik butang **Submit**  untuk menghantar maklumat secara online.

# **1.3 Membuat bayaran kepada Majlis Amanah Rakyat (MARA) melalui Internet**

1.3.1 Layari laman web PBeBank.com di www2.pbebank.com. Klik ikon **Login**. Masukkan nama pengguna dan kod laluan di medan yang berkenaan sebelum menekan butang login.

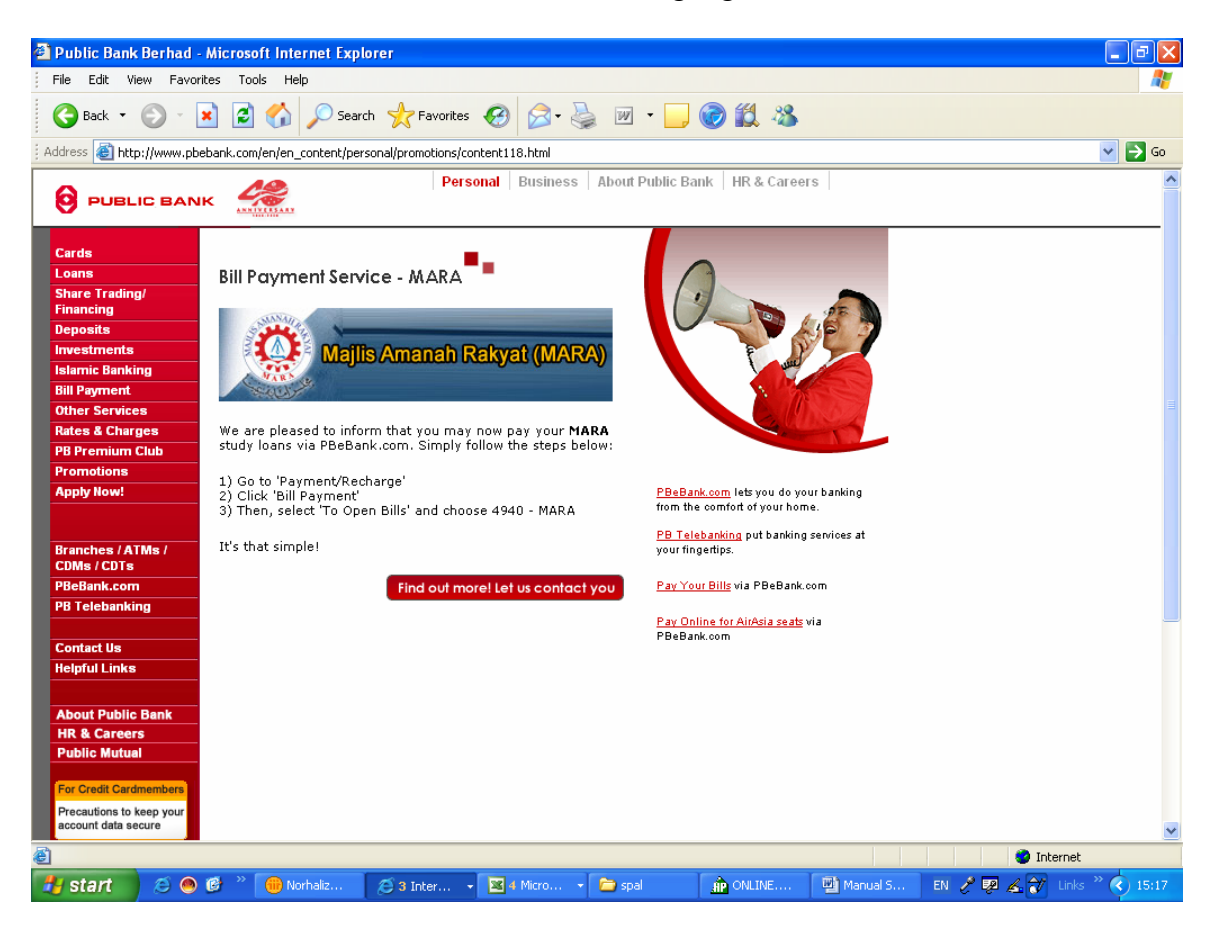

1.3.2 Sila ikuti langkah-langkah seperti dinyatakan di skrin ini.

1.3.3 Pilih **Majlis Amanah Rakyat (MARA**) daripada senarai di dalam medan **Corporation Name**. Kemudian tekan butang **Next** untuk paparan menu seterusnya.

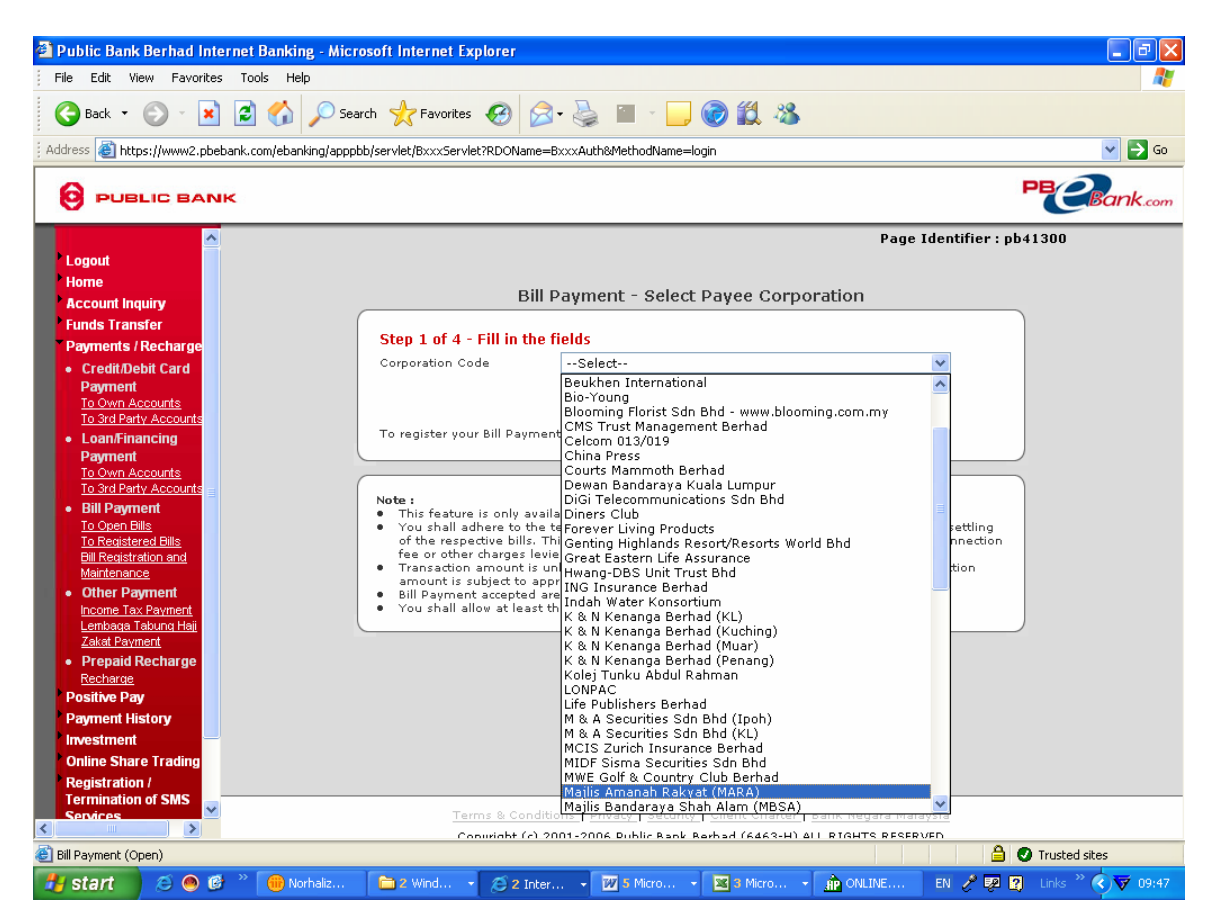

1.3.4 Masukkan **Nombor Akaun MARA, Nombor Kad Pengenalan** dan **Amaun** dalam medan yang berkenaan. Tekan butang **Next** untuk langkah seterusnya.

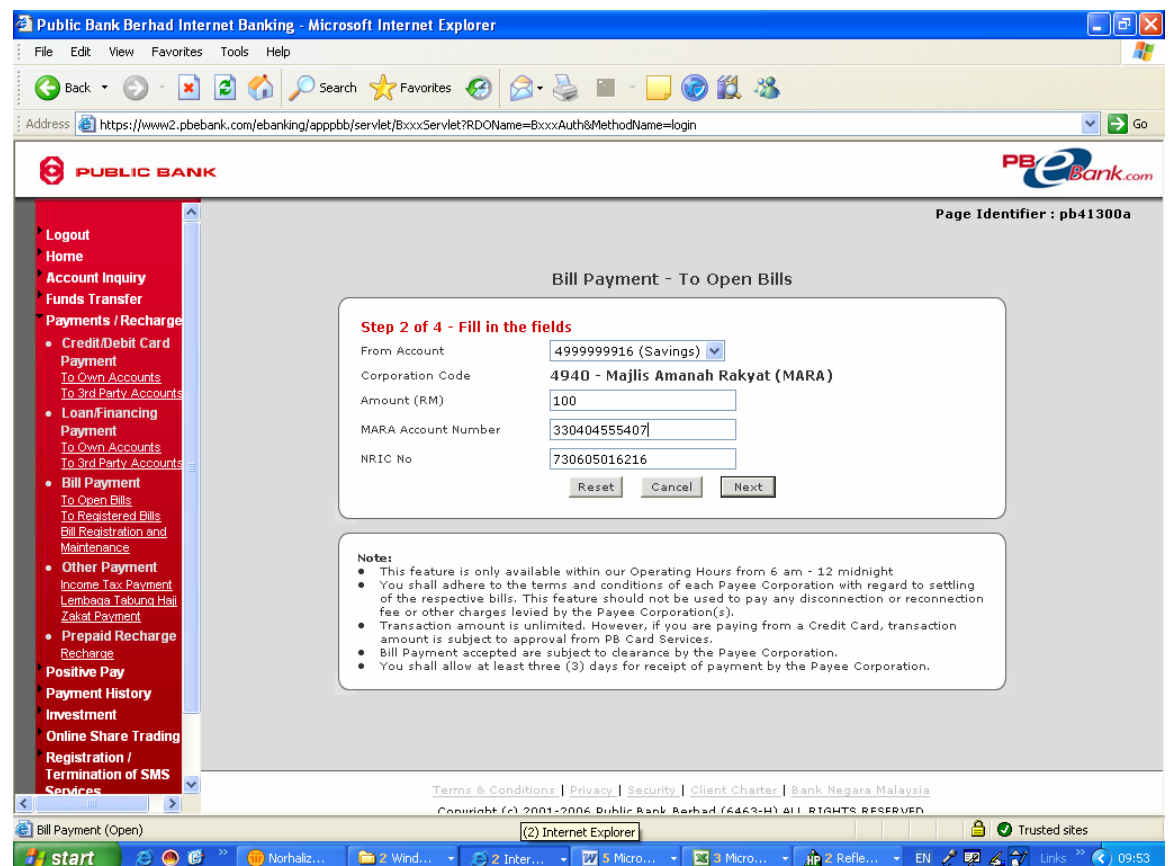

1.3.5 Pada paparan menu berikutnya, semak semua maklumat adalah betul. Setelah memastikan semuanya betul, tekan butang **Confirm** untuk mengesahkan bayaran yang dibuat.

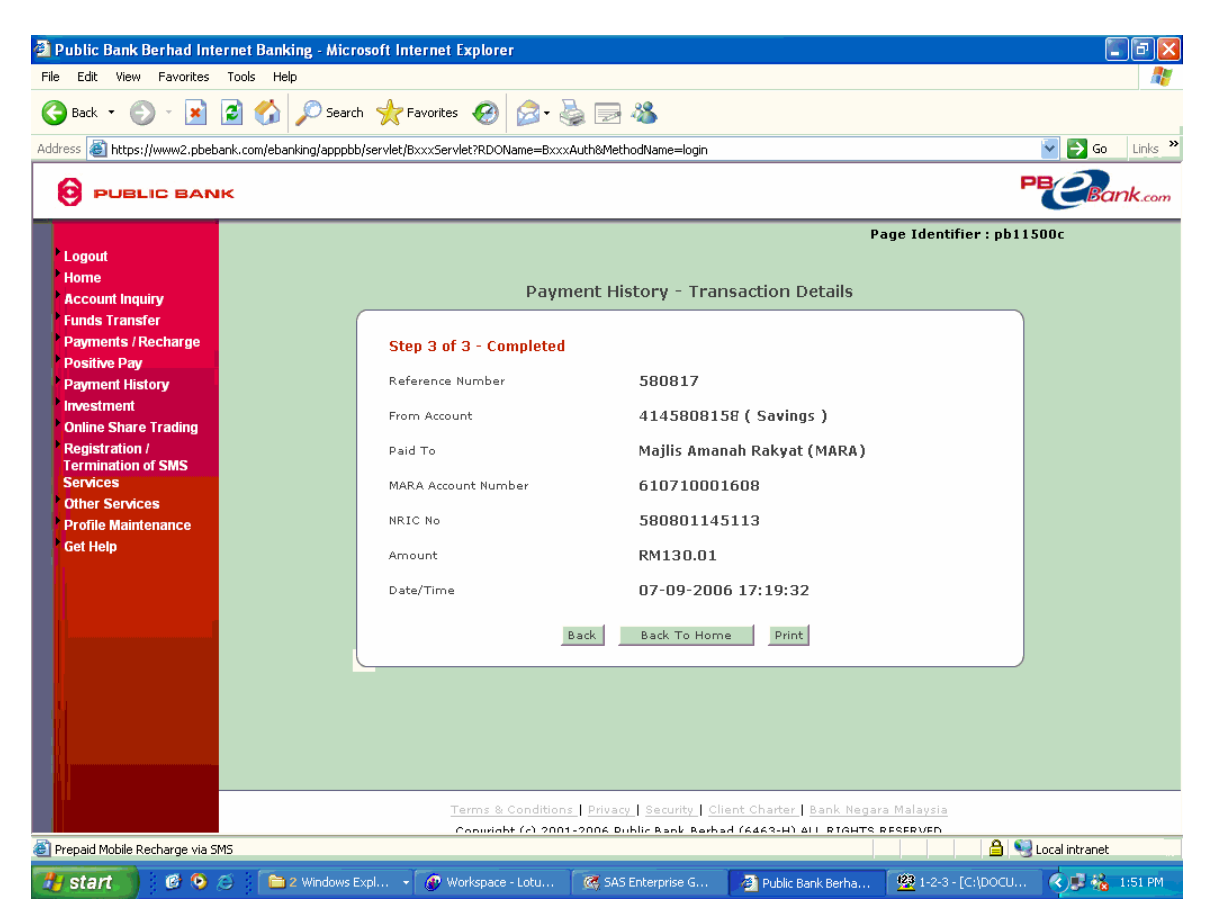

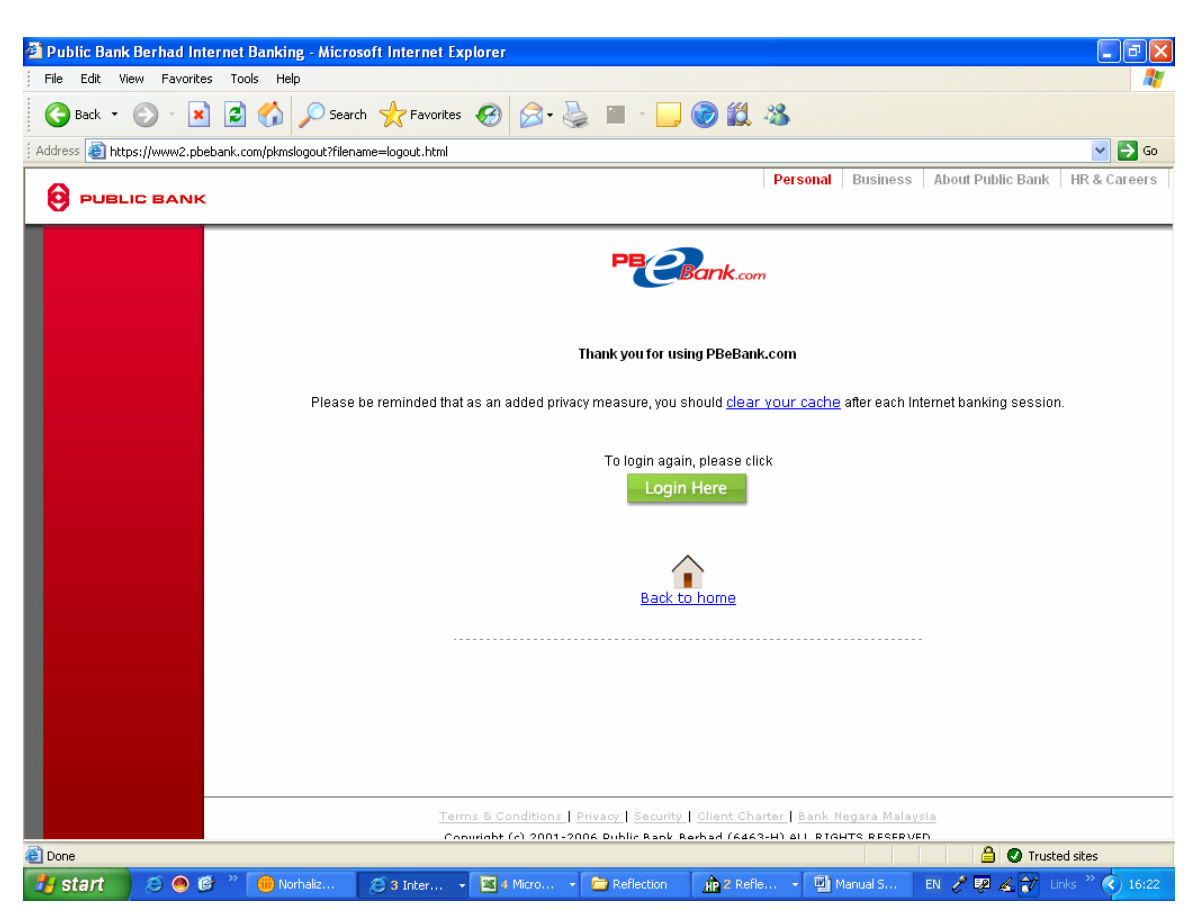

1.3.6 Setelah selesai, klik ikon **Log Out** untuk keluar dari laman web.